## GUS CLOUD HR LOGIN & NAVIGATION

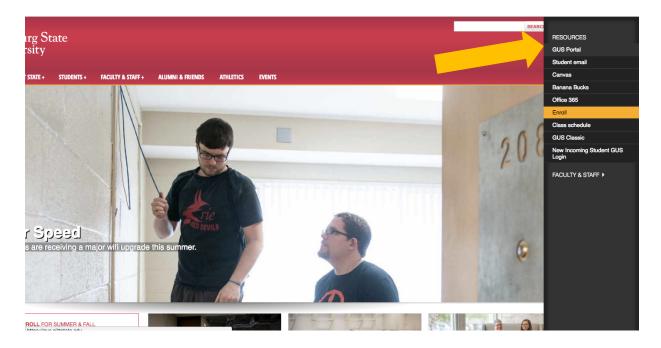

On the Pitt State home page (<u>www.pittstate.edu</u>), on the top right of the screen click on Campus Logins and select GUS Portal.

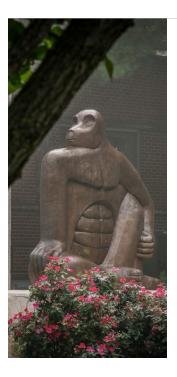

| (The second             | Pittsburg State<br>University                 |
|-------------------------|-----------------------------------------------|
| Enter your<br>and Passw | PSU Username* (or PSU ID for students)<br>ord |
| r<br>                   |                                               |
| C Keep m                | e signed in                                   |
| Sign in                 |                                               |
| Forgot PSI              | J Unified Password                            |

If you have any questions or issues signing in, please contact the Gorilla Geeks at (620)-235-4600 or geeks@pittstate.edu.

\*PSU Username is Username@pittstate.edu for employees and Username@gus.pittstate.edu for students. Sign in to the GUS Portal using your Pitt State Username and Password

Clicking on the Keep me Signed in box will keep you logged in for 24 hours (only do this on your personal computer)

| ORACLE Fusion Applications |                                                               |                                    |  |
|----------------------------|---------------------------------------------------------------|------------------------------------|--|
|                            |                                                               |                                    |  |
|                            |                                                               |                                    |  |
|                            |                                                               |                                    |  |
|                            |                                                               |                                    |  |
|                            | Sign In<br>Enter your single sign-on user ID and<br>password. | Sign In using my Company's Sign-in |  |
|                            | User ID                                                       |                                    |  |
|                            | Password                                                      | Sign In                            |  |
|                            | Sign In                                                       |                                    |  |
|                            | Forgot Password                                               |                                    |  |
|                            | 100 English                                                   | \$                                 |  |

Copyright © 2013, Oracle. All rights reserved

On the Oracle sign in page, click Sign In on the right side of the screen.

| ≡ 😽 GUS Cloud |                                     |                | 🟫 What do yo           | ou need to do or find?  | ۹ ★    | ۳ ۱ | 35 🔗 | ? | Rebecca Qualis 👻 |
|---------------|-------------------------------------|----------------|------------------------|-------------------------|--------|-----|------|---|------------------|
|               |                                     |                |                        |                         |        |     |      |   |                  |
|               | Rebecca Qualls                      | 74             | *                      |                         |        |     | 3    |   |                  |
|               | Share thoughts with your colleagues |                | Configurator<br>Models | Personal<br>Information |        |     |      |   |                  |
|               | 1 0<br>Conversations Following      | 0<br>Followers | Getting Started        | d My Dashboard          | Workli | st  |      |   |                  |
|               | 0 Employee News                     |                |                        |                         |        |     |      |   |                  |
|               | 0 My Flags                          | ⊝              |                        |                         |        |     |      |   |                  |

The Springboard has Icons for access. The Time Icon will take you to the time card to begin entering time and leave.

For a more detailed demo of the GUS Cloud system, click here Login & Navigation